# *Manuale dell'utente*

*Indicatore ICON II 3.5"*

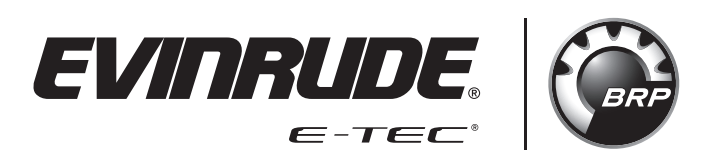

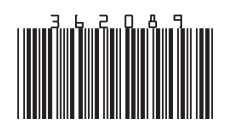

*Istruzioni originali*

## **INDICE**

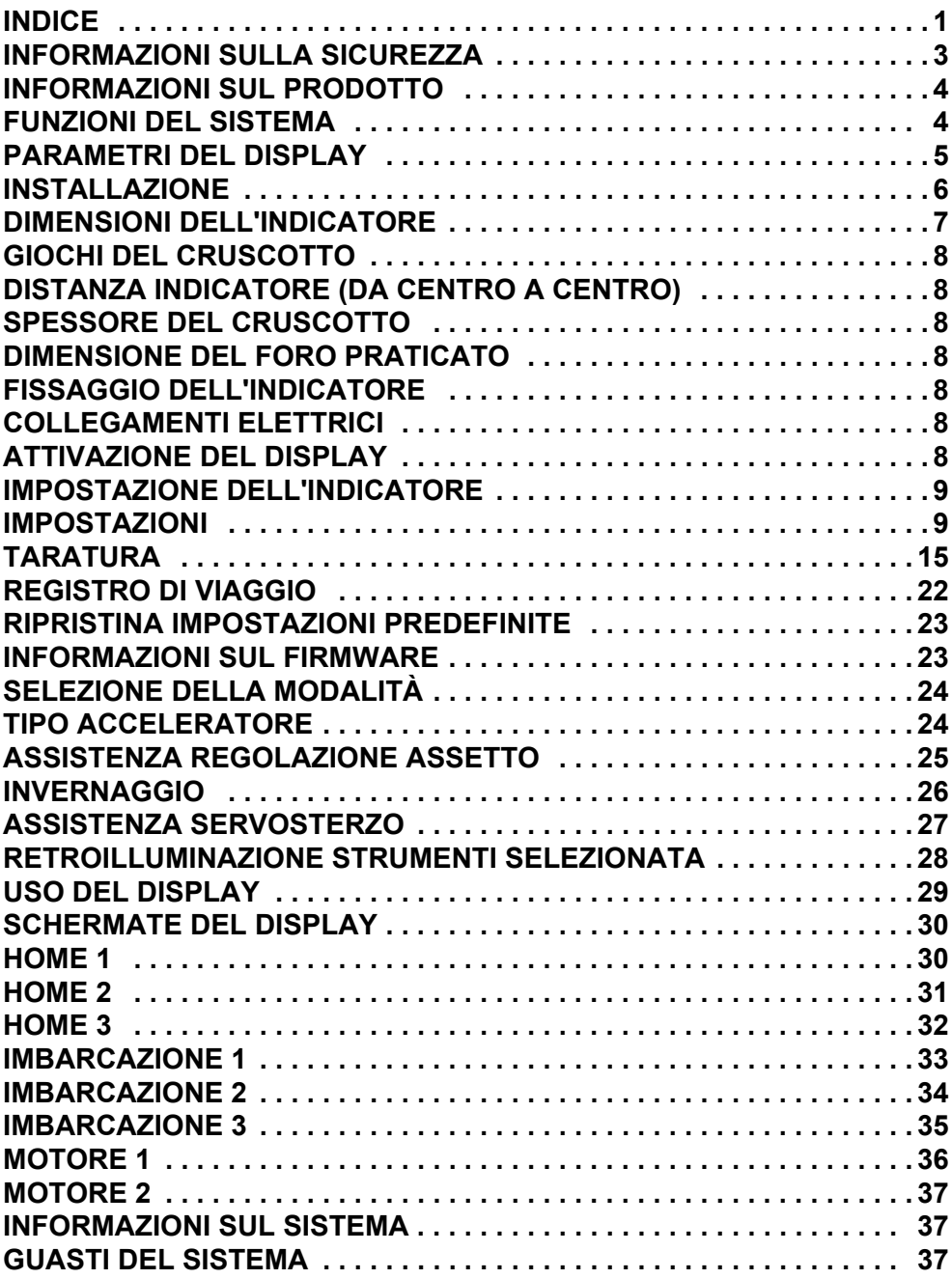

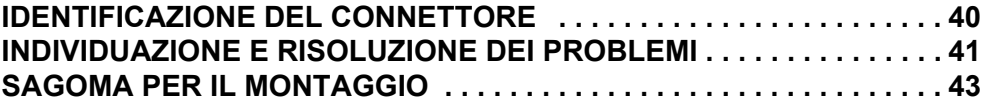

## **INFORMAZIONI SULLA SICUREZZA**

Questo Manuale dell'utente potrebbe contenere i seguenti messaggi:

#### - **PERICOLO**

**Indica una situazione pericolosa che, se non evitata, causa gravi lesioni o morte.**

#### - **AVVERTENZA**

**Indica una situazione pericolosa che, se non evitata, potrebbe causare gravi lesioni o morte.**

#### -**ATTENZIONE**

**Indica una situazione pericolosa che, se non evitata, potrebbe causare lesioni personali di lieve o media entità.**

#### *AVVISO*

**Indica un'istruzione che, se non osservata, potrebbe danneggiare seriamente i componenti del motore o altre proprietà.**

Questo Manuale dell'utente contiene le informazioni per evitare lesioni personali e danni alle apparecchiature. Utilizzare questo manuale unitamente alle guide dell'operatore dell'imbarcazione e del motore fuoribordo. Attenersi sempre alle informazioni sul funzionamento e la sicurezza.

## **INFORMAZIONI SUL PRODOTTO**

L'indicatore a colori *Icon II 3.5"* è progettato per l'uso con i motori fuoribordo *Evinrude E-TEC® G2*. Il display comunica con il fuoribordo e il/i comando/i a distanza, oltre che con gli altri dispositivi collegati in rete, per mezzo di una rete *NMEA 2000®*.

L'indicatore è in grado di gestire i messaggi *NMEA 2000* standard e i messaggi proprietari. Il display consente di controllare una serie di opzioni e funzioni del timone. Alcune opzioni e/o modalità di funzionamento non sono accessibili senza la presenza di questo display nel sistema. Determinate funzioni e tarature dei sensori del fuoribordo sono anche accessibili tramite il display.

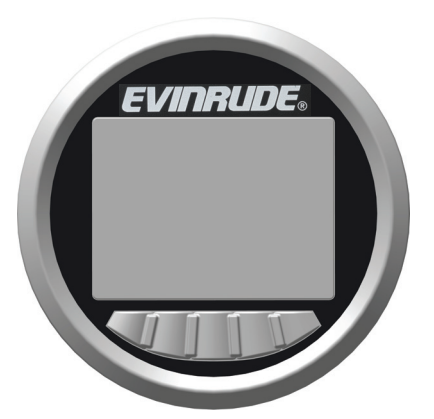

#### **CARATTERISTICHE**

Supporta le configurazioni con fuoribordo singolo o doppio. Le configurazioni con motore doppio richiedono 2 indicatori (uno per ciascun fuoribordo)

Visibile con gli occhiali da sole polarizzati

Illuminazione intensa - 750 Nit (750 cd/m<sup>2</sup>)

Capacità di aggiornamento firmware tramite interfaccia USB

Integrato con i comandi remoti *Evinrude ICON II* e i fuoribordo *Evinrude E-TEC G2*

*Interfaccia rete* NMEA 2000

Schermate selezionabili dall'utente preconfigurate

Descrizioni testuali per codici di guasto e procedure

Supporto multilingua

## **FUNZIONI DEL SISTEMA**

Il display fornisce una serie di menu di configurazione e modalità selezionabili dall'utente. Alcune modalità influiscono sull'aspetto della schermata e sulla selezione delle unità. Altre modalità interagiscono e influiscono sul comando a distanza e sul funzionamento nonché sulle funzionalità del fuoribordo.

Questo display interagisce con i componenti del sistema, ovvero un fuoribordo *Evinrude E-TEC G2*, fino a due comandi a distanza e i dispositivi collegati a una rete *NMEA 2000*.

## **Parametri del display**

Il display supporta i seguenti dati:

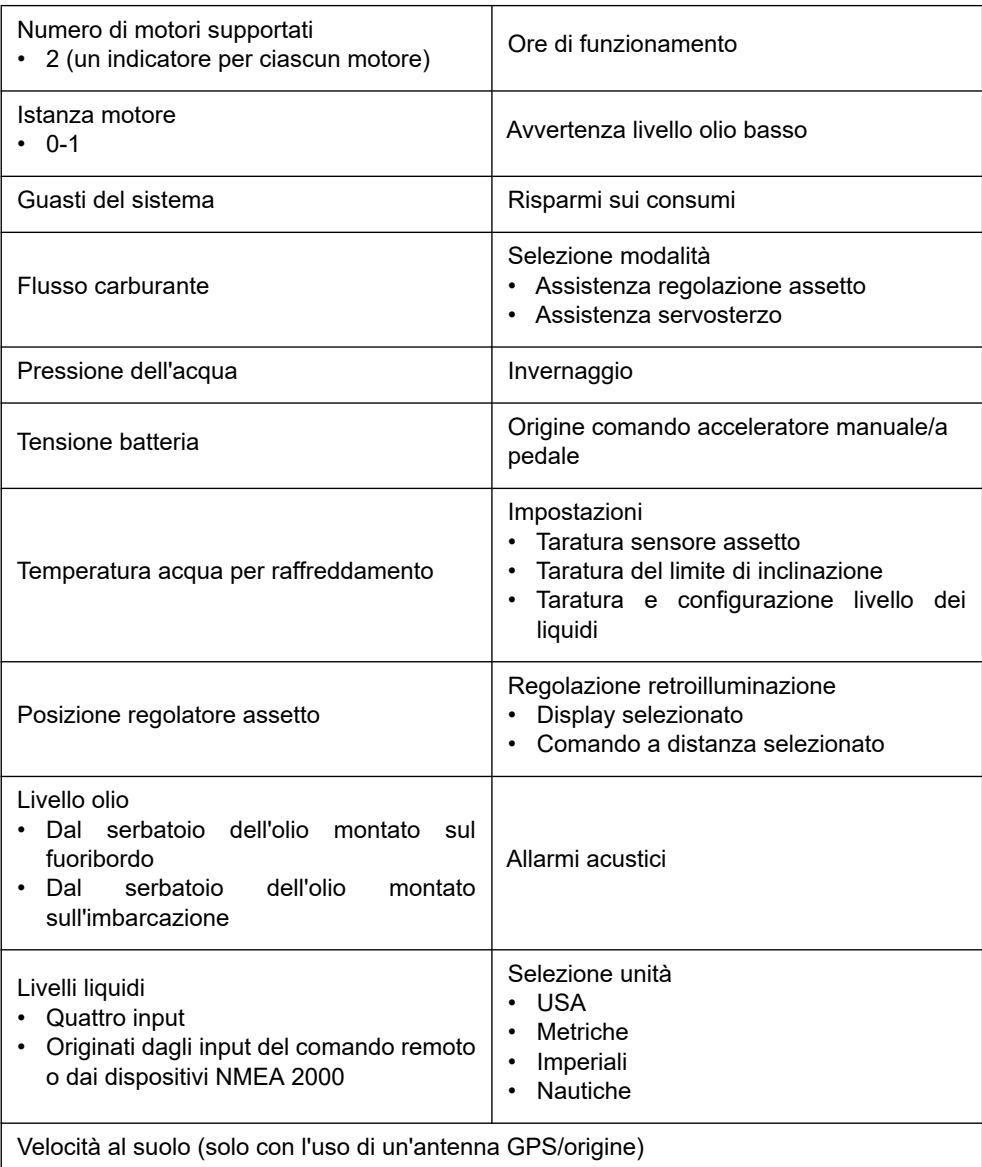

# **INSTALLAZIONE**

Verificare che ciascuno dei seguenti componenti sia presente nei kit:

#### **Kit con GPS N/P 769968**

- Tappo di tenuta, P/N 514690
- connettore a 2 pin, P/N 514696
- Connettore a T singolo, N/P 764151
- Antenna GPS, N/P 767487
- Cablaggio, N/P 767749
- Gruppo indicatore, N/P 5010797
- Manuale dell'utente, N/P 362089

#### **Kit senza GPS N/P 769969**

- Tappo di tenuta, P/N 514690
- connettore a 2 pin, P/N 514696
- Connettore a T singolo, N/P 764151
- Cablaggio, N/P 767749
- Gruppo indicatore, N/P 5010797
- Manuale dell'utente, N/P 362089

Installare i prigionieri filettati sul retro dell'indicatore e serrare.

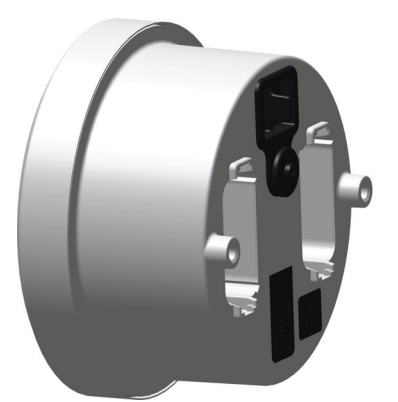

## **DIMENSIONI DELL'INDICATORE**

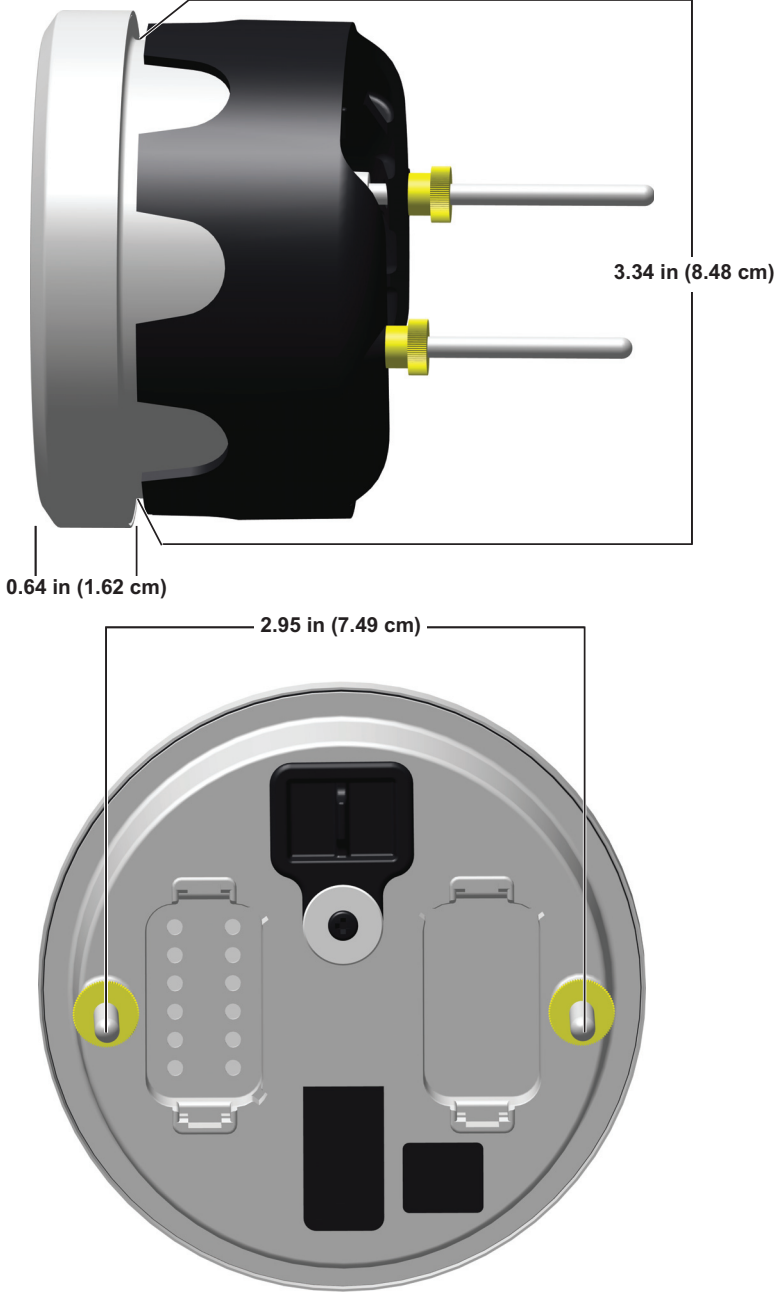

# **GIOCHI DEL CRUSCOTTO**

#### **Distanza dell'indicatore (da centro a centro)**

• Distanza minima tra i centri - 10,16 cm ( 4 poll.)

#### **Spessore del cruscotto**

• Spessore massimo del pannello - 2,54 cm (1 poll.)

#### **Dimensione del foro praticato**

IMPORTANTE: Controllare che lo spazio dietro il pannello garantisca un gioco adeguato per lo strumento.

• 86 mm (3 3/8 poll.)

# **FISSAGGIO DELL'INDICATORE**

Inserire lo strumento nel foro del pannello. Installare il fermo posteriore. Serrare i dadi solo a mano.

#### **Collegamenti elettrici**

Collegare i seguenti componenti:

- Connettore a 2 pin Deutsch all'avvisatore acustico (opzionale)
- Connettore a 2 pin Deutsch al connettore Y di alimentazione accessori
- Connettore rete pubblica al connettore a T della rete pubblica

Per l'identificazione del connettore dell'indicatore, fare riferimento a **IDENTIFICAZIONE DEL CONNETTORE**.

## **ACCENSIONE DEL DISPLAY**

Ruotare l'interruttore a chiave nella posizione di accensione o avviare il fuoribordo per accendere il display.

**NOTA:** Non vi è un pulsante di accensione su questo indicatore.

## **IMPOSTAZIONE DELL'INDICATORE**

#### **Impostazioni**

Premere e tenere premuto il pulsante della retroilluminazione (a destra) per accedere alla schermata Impostazioni.

Utilizzare la schermata delle impostazioni per impostare le opzioni di Configurazione e Taratura, reimpostare il registro di viaggio, ripristinare il display alle impostazioni predefinite di fabbrica e visualizzare le informazioni relative al firmware.

Utilizzare le frecce su e giù per evidenziare l'opzione desiderata.

Premere la freccia verso destra per accedere alla schermata selezionata.

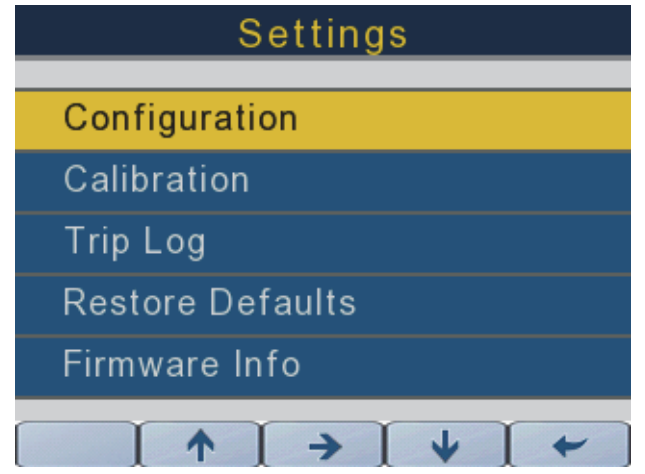

#### **Configurazione**

Utilizzare le frecce su e giù per evidenziare l'opzione Configurazione dalla schermata Impostazioni. Premere la freccia verso destra per accedere alla schermata di configurazione. Utilizzare la schermata di configurazione per impostare le unità, il segnale acustico della chiave, la lingua e il motore.

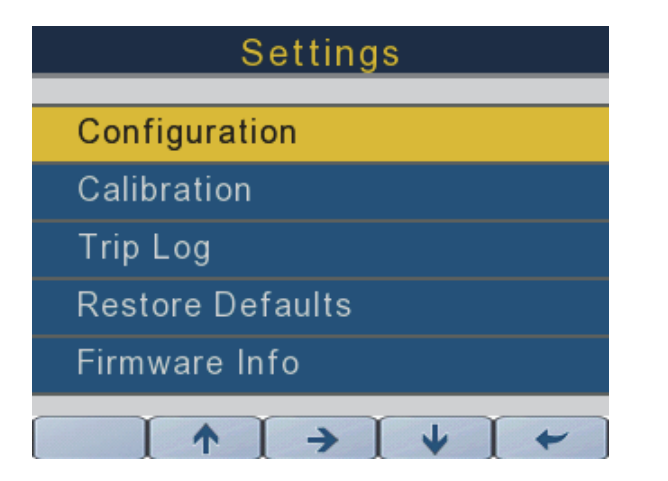

362089-20

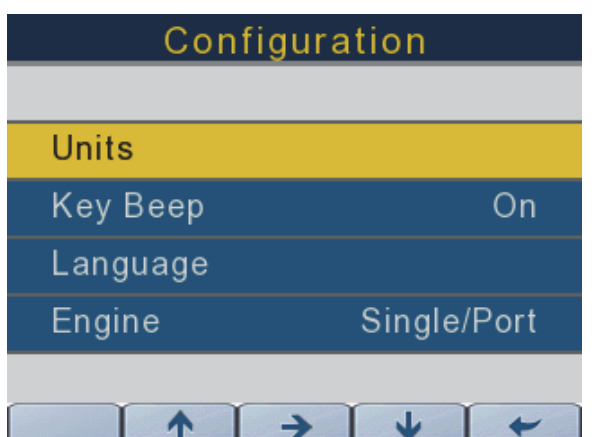

## **Unità**

#### **Selezione unità**

**NOTA:** Se si scelgono le unità Nautiche, alcune unità di misura cambieranno. Consultare la tabella sottostante per informazioni specifiche.

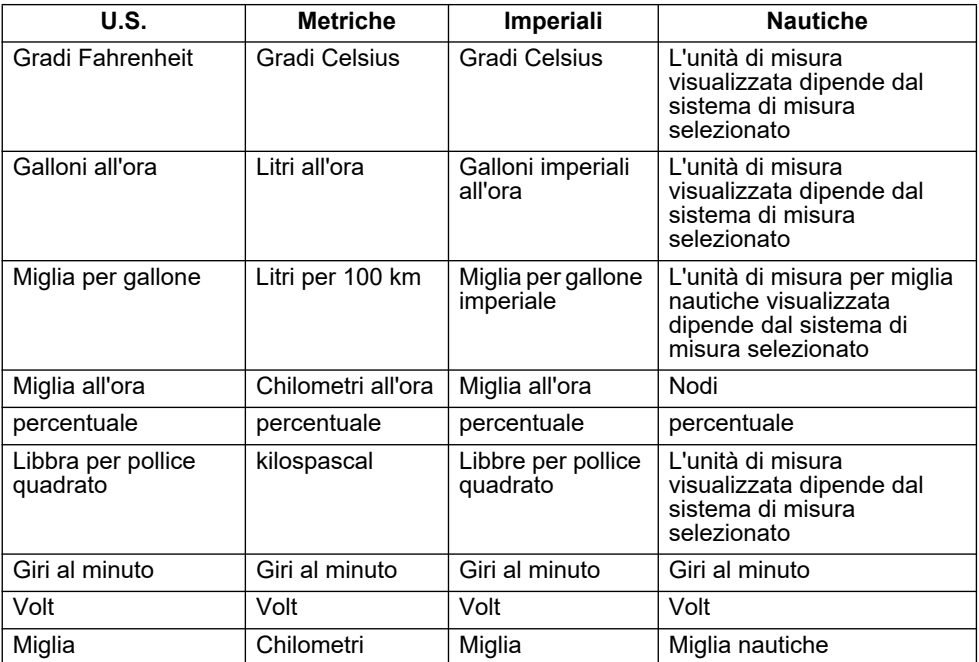

Utilizzare le frecce su e giù per evidenziare l'opzione Unità nell'elenco. Premere la freccia verso destra per accedere alla schermata delle unità. Utilizzare le frecce su e giù per selezionare le unità U.S. (selezione predefinita), Metriche, Imperiali o Nautiche.

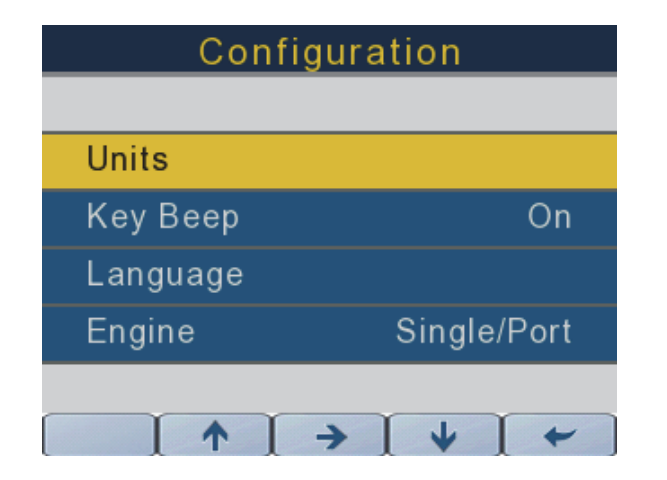

362089-22

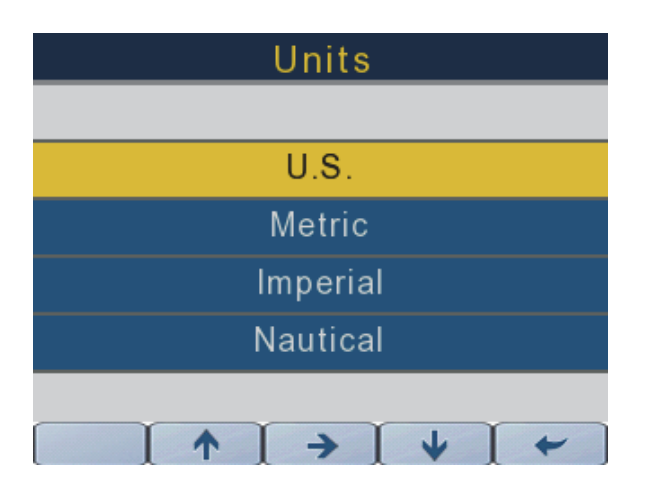

#### **Segnale acustico chiave**

Utilizzare le frecce su e giù per evidenziare l'opzione Segnale acustico chiave. Premere la freccia verso destra per attivare o disattivare il segnale acustico chiave.

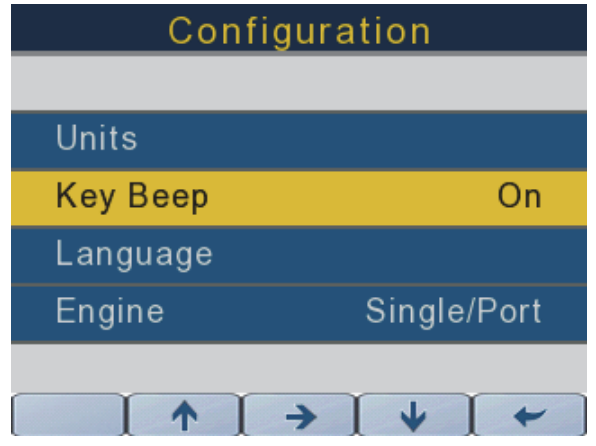

362089-15

#### **Lingua**

Utilizzare le frecce su e giù per evidenziare l'opzione Lingua.

Premere la freccia verso destra per accedere alla schermata di selezione della lingua.

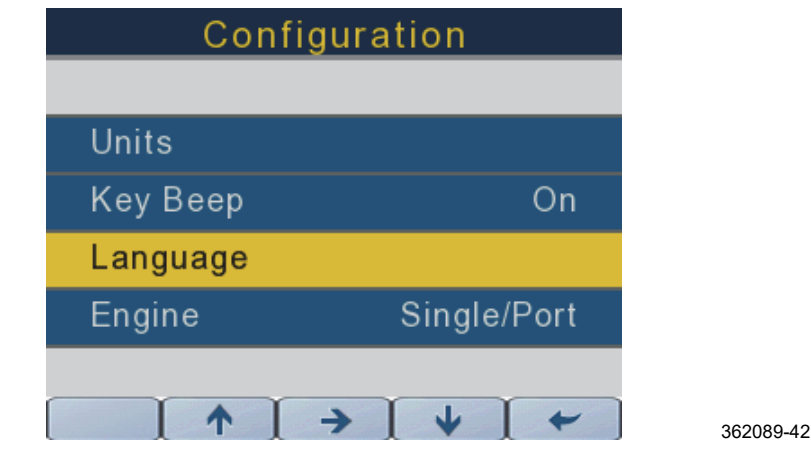

Utilizzare le frecce su e giù per evidenziare la lingua desiderata (Inglese (predefinita), Francese, Spagnolo, Italiano o Tedesco). Premere la freccia verso destra per confermare la lingua selezionata.

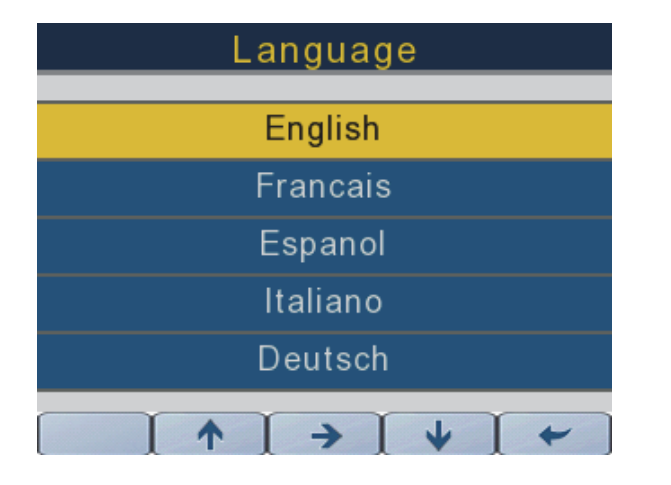

362089-21

#### **Motore**

Utilizzare le frecce su e giù per evidenziare l'opzione Motore.

Premere la freccia verso destro per modificare le selezioni.

Per le configurazioni con motore singolo, utilizzare l'impostazione Singolo/Babordo.

Per le configurazioni con motore doppio, sono necessari due indicatori (uno per ciascun motore).

Utilizzare l'impostazione Singolo/Babordo per il motore di babordo e l'impostazione Tribordo per il motore di tribordo.

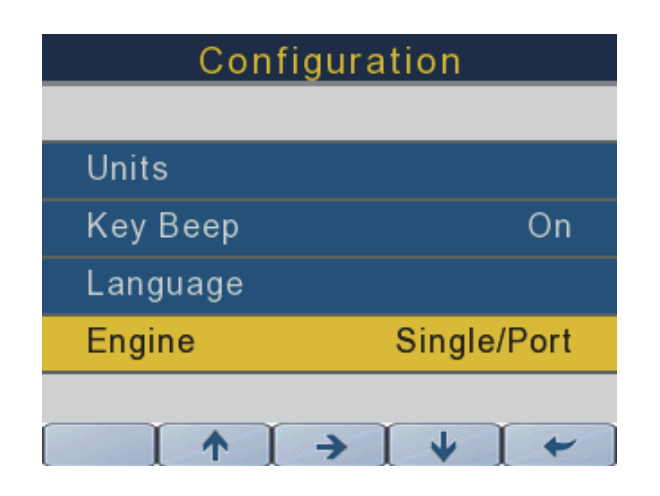

#### **Taratura**

Utilizzare le frecce su e giù per evidenziare l'opzione Taratura.

Premere la freccia verso destro per accedere alla schermata di taratura.

Utilizzare la schermata Taratura per impostare le opzioni di taratura per Serbatoi dei liquidi, Assetto e Inclinazione.

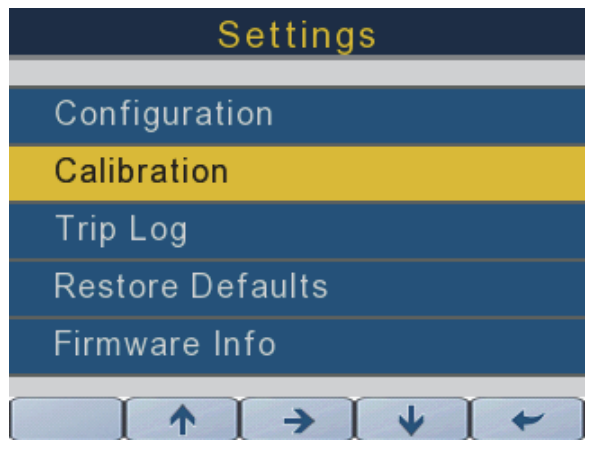

362089-27

#### **Serbatoi dei liquidi**

Premere le frecce su e giù per selezionare l'opzione Serbatoi dei liquidi.

Premere la freccia verso destra per impostare i livelli di taratura (2, 3 o 5 punti) e il volume dei serbatoi.

I dati di input per i livelli serbatoi dei liquidi provengono dalla relativa interfaccia di controllo (se applicabile) o tramite la rete NMEA 2000.

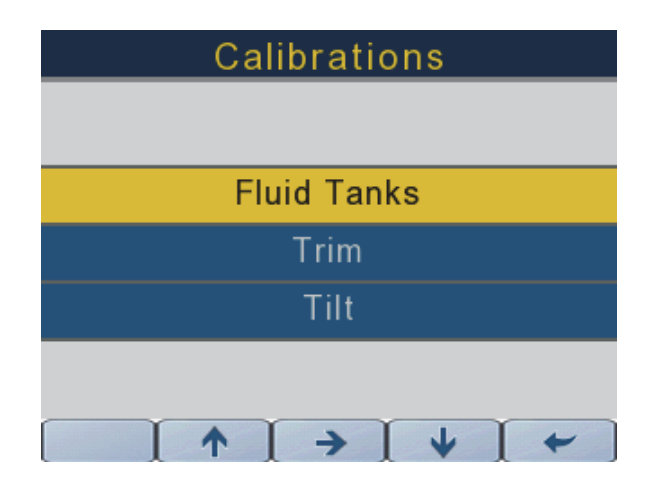

Premere la freccia verso destra per accedere alla schermata di taratura dei liquidi per il serbatoio carburante selezionato.

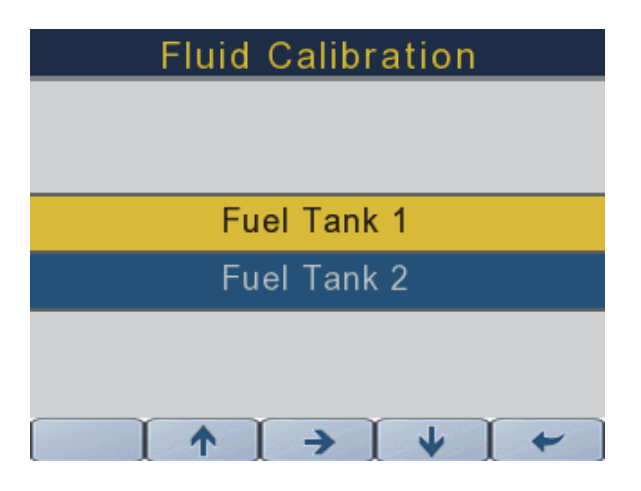

362089-31

Utilizzare le frecce su e giù per selezionare quanto segue:

#### **Tipo di liquido**

Il tipo di liquido non è configurabile.

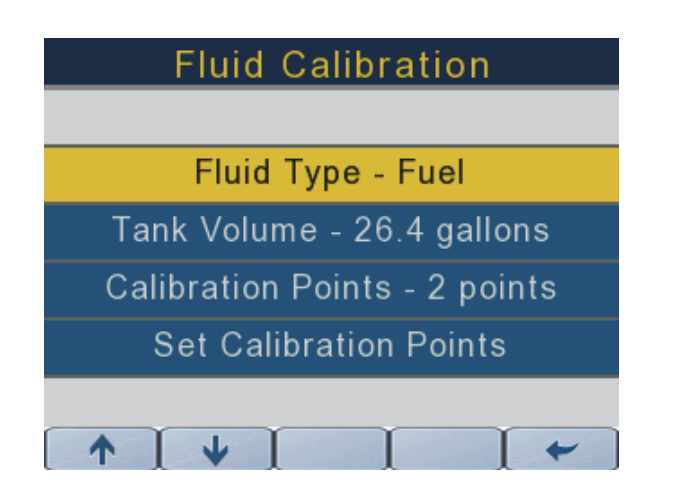

#### **Volume serbatoio**

Premere le frecce su e giù per evidenziare l'opzione Volume serbatoio.

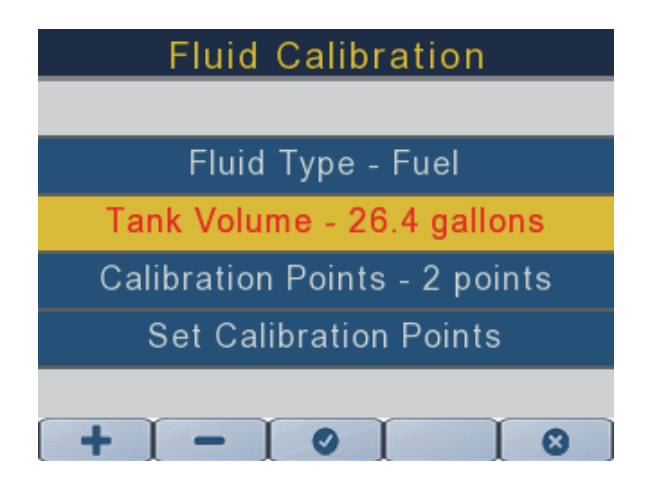

362089-33

Una volta evidenziato il volume del serbatoio, premere la freccia verso destra. Il testo verrà visualizzato in rosso.

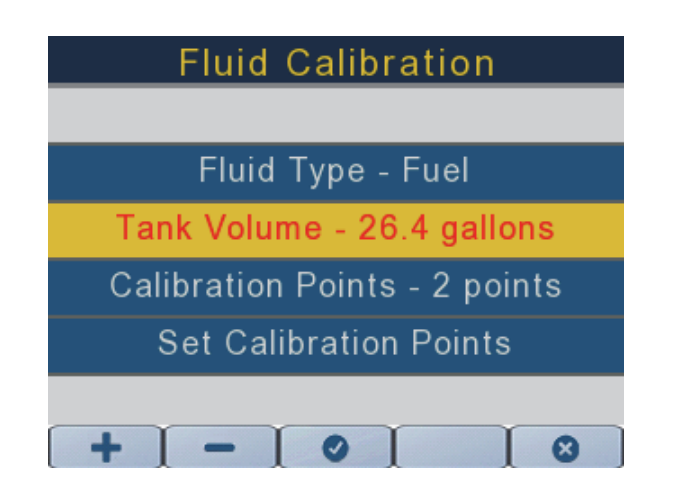

362089-34

Premere le frecce su e giù per selezionare il volume serbatoio appropriato. Premere il pulsante con il segno di spunta per confermare la selezione. Premere la freccia verso sinistra per ritornare alle schermate precedenti.

#### **Punti di taratura**

Utilizzare le frecce su e giù per evidenziare l'opzione Punti di taratura.

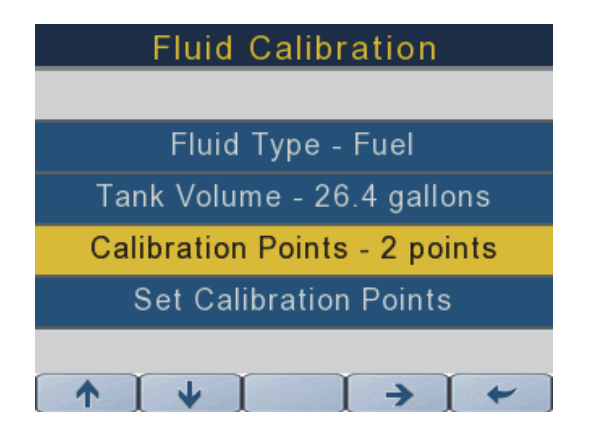

362089-35

Una volta evidenziata l'opzione Punti di taratura, premere la freccia verso destra. Premere i pulsanti + e - per selezionare il numero corretto di punti di taratura (2, 3 o 5). Premere la freccia verso sinistra per ritornare alle schermate precedenti.

#### **Punti di taratura impostati**

Utilizzare le frecce su e giù per modificare il punto di taratura.

**IMPORTANTE:** Assicurarsi che il galleggiante dell'unità di rilevamento livello serbatoio sia il più possibile in basso quando si imposta il livello del liquido su 0%.

**IMPORTANTE:** Assicurarsi che il galleggiante dell'unità di rilevamento livello serbatoio sia il più possibile in alto quando si imposta il livello del liquido su 100%.

**NOTA:** Non tutti i punti di taratura devono essere impostati allo stesso tempo.

Premere la freccia verso destra per impostare il punto di taratura appropriato.

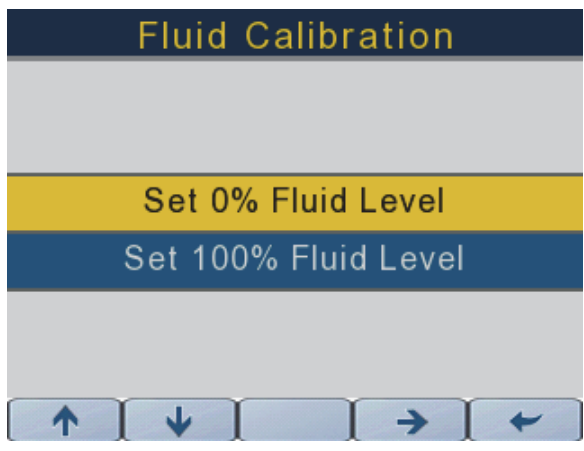

362089-36

Premere la freccia verso sinistra per ritornare alle schermate precedenti.

Ripetere questa procedura per tutti i serbatoi e tutti i livelli dei liquidi da monitorare tramite l'indicatore.

#### **Assetto**

Utilizzare le frecce su e giù per selezionare l'opzione Assetto.

Premere la freccia verso destra, quindi seguire le istruzioni sullo schermo per impostare i limiti inferiore e superiore della gamma di regolazione assetto.

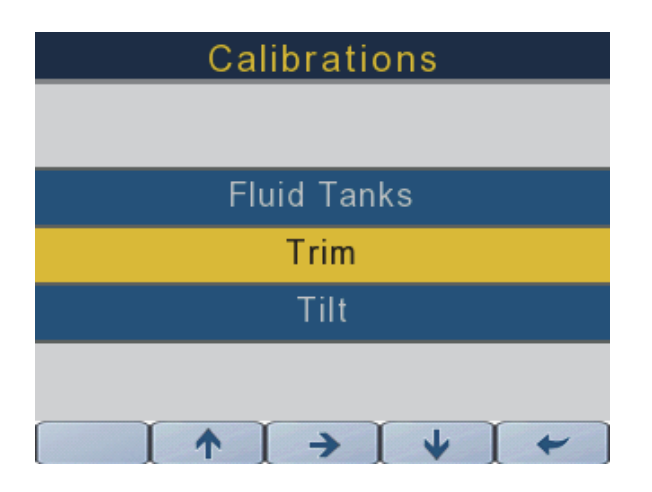

362089-24

Utilizzare la freccia verso sinistra per ritornare alla schermata precedente.

#### **Inclinazione**

Utilizzare le frecce su e giù per selezionare l'opzione Inclinazione.

Premere la freccia verso destra per selezionare l'opzione Inclinazione.

Seguire le istruzioni sullo schermo per impostare o annullare il limite massimo della gamma di inclinazione.

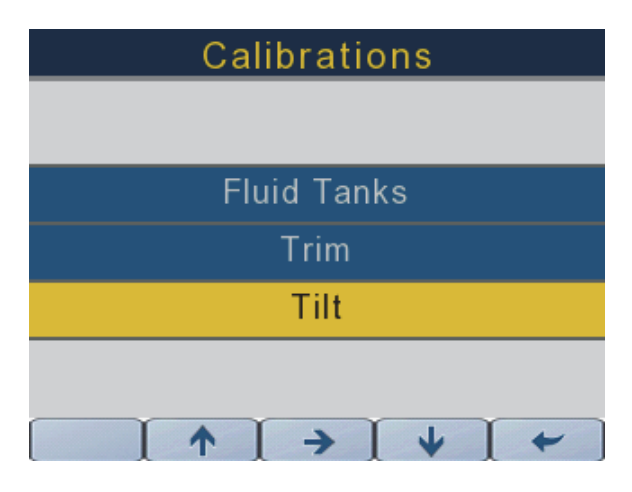

362089-25

Utilizzare la freccia verso sinistra per ritornare alla schermata precedente.

## **Registro di viaggio**

Utilizzare le due schermate seguenti per reimpostare i registri di viaggio per Viaggio 1 e Viaggio 2.

Utilizzare le frecce su e giù per selezionare Registro di viaggio.

Premere la freccia verso destra per accedere al menu Registro di viaggio.

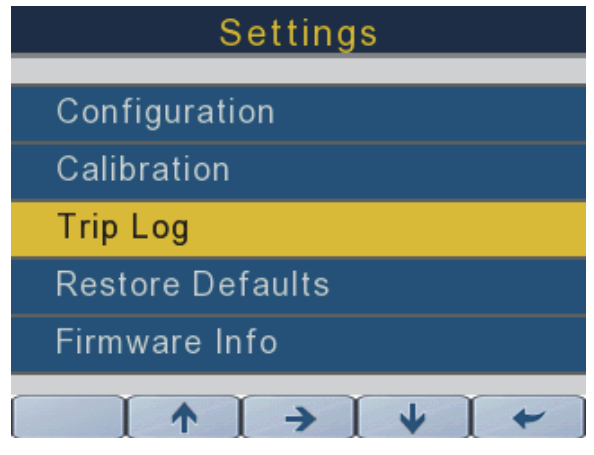

362089-29

#### **Reimpostazione dei registri di viaggio**

Utilizzare le frecce su e giù per evidenziare il viaggio da reimpostare. Premere la freccia verso destra per reimpostare il registro di viaggio.

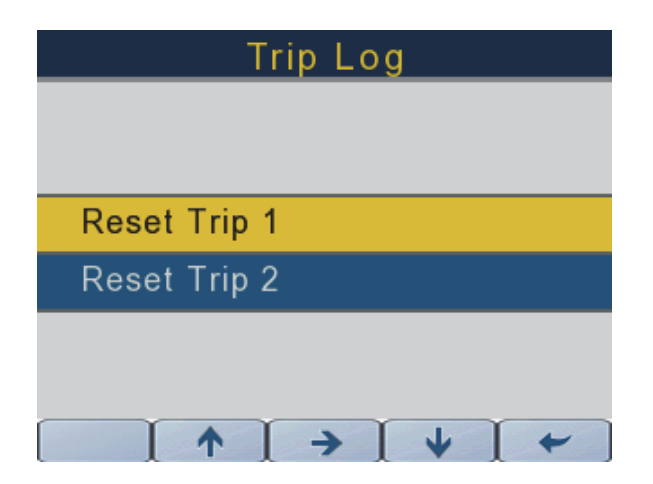

#### **Ripristina impostazioni predefinite**

Utilizzare la schermata Ripristina impostazioni predefinite per ripristinare il display alle impostazioni predefinite di fabbrica.

Premere le frecce su e giù per evidenziare l'opzione Ripristina impostazioni predefinite.

Premere la freccia verso destra per accedere al menu Ripristina impostazioni predefinite.

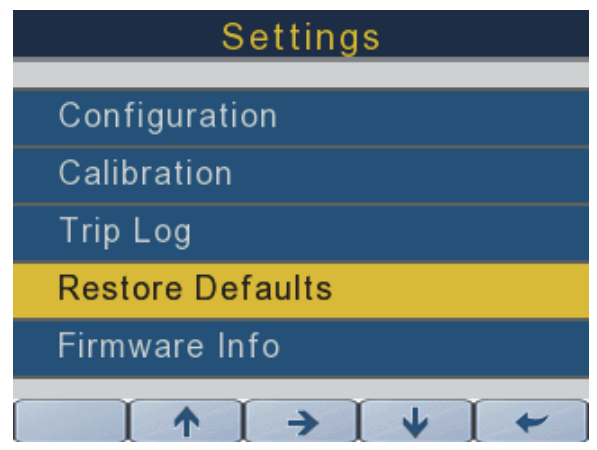

362089-18

#### **Informazioni sul firmware**

Utilizzare questa schermata per visualizzare le informazioni sul firmware attuale del display.

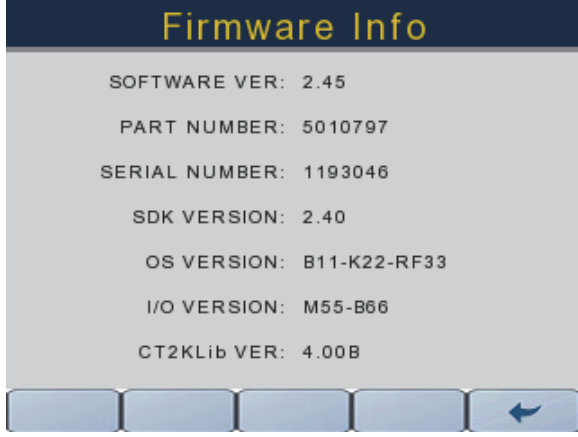

# **SELEZIONE MODALITÀ**

Premere il pulsante Selezione modalità per accedere alla schermata Selezione modalità. La tabella seguente descrive le funzioni della schermata Selezione modalità:

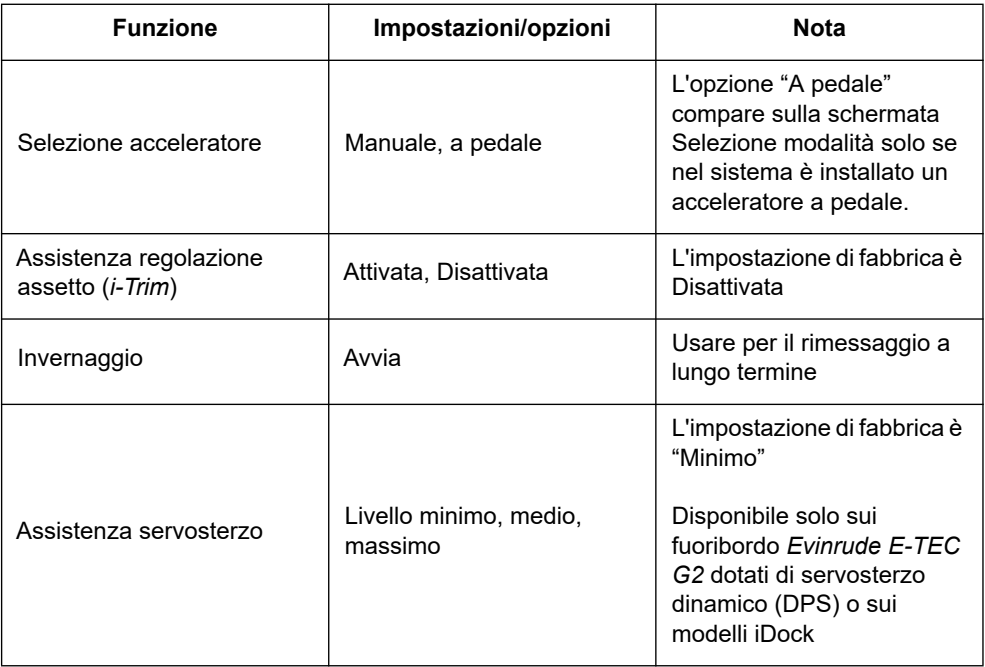

#### **Tipo acceleratore**

È visualizzata l'opzione di acceleratore "Manuale". Premere la freccia verso destra per passare dall'opzione "Manuale" all'opzione "A pedale" e viceversa.

L'opzione Tipo di acceleratore è disponibile solo sull'indicatore impostato su Babordo/Singolo

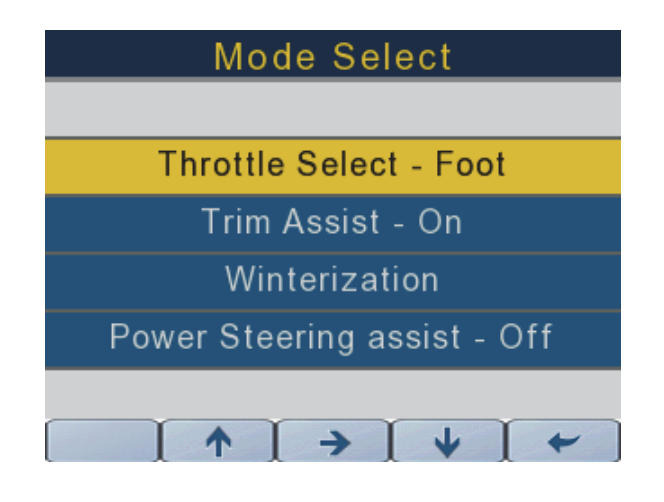

362089-26

#### **Assistenza regolazione assetto**

Selezionare l'opzione di assistenza regolazione assetto. Premere la freccia verso destra per passare da "Attivato" a "Disattivato" e viceversa.

Utilizzare l'indicatore impostato su Babordo/Singolo per impostare l'assistenza regolazione assetto per le configurazioni con motore singolo e per i motori di babordo e di tribordo sulle configurazioni con motore doppio.

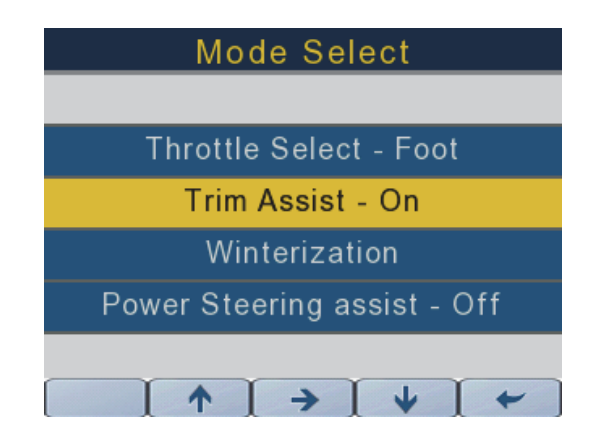

### **Invernaggio**

Utilizzare le frecce su e giù per selezionare l'opzione Invernaggio.

Premere la freccia verso destra per avviare il processo di invernaggio. Seguire le istruzioni sullo schermo per completare l'invernaggio del fuoribordo.

Utilizzare l'indicatore impostato su Babordo/Singolo per eseguire l'invernaggio del motore singolo e del motore di babordo per le configurazioni con motore doppio.

Utilizzare l'indicatore impostato su Tribordo per eseguire l'invernaggio del motore di tribordo per le configurazioni con motore doppio.

**NOTA:** Il motore deve essere in funzione per avviare il processo di invernaggio.

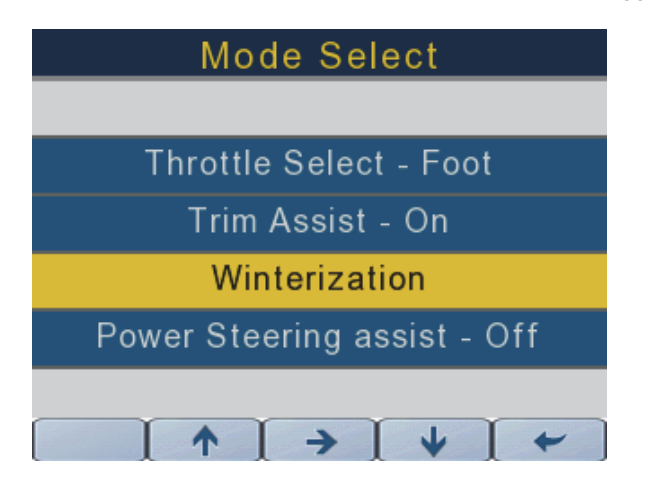

#### **Assistenza servosterzo**

Utilizzare le frecce su e giù per selezionare l'opzione Assistenza servosterzo. Premere la freccia verso destra per passare da Assistenza minima, Assistenza media e Assistenza massima.

Utilizzare l'indicatore impostato su Babordo/Singolo per impostare l'assistenza servosterzo per le configurazioni con motore singolo e per i motori di babordo e di tribordo sulle configurazioni con motore doppio.

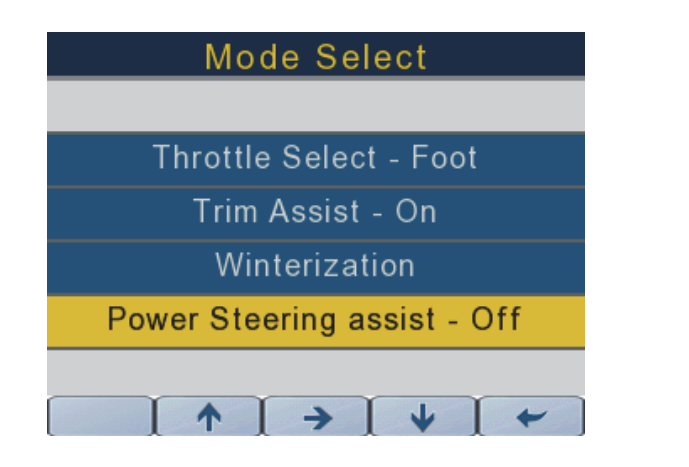

#### **Retroilluminazione strumenti selezionata**

La retroilluminazione può essere regolata in tre modi diversi da 10% a 100%, in incrementi di 10%. Il livello di retroilluminazione rimane memorizzato quando il display viene spento.

1) PREMERE IL PULSANTE PIÙ A DESTRA SULL'INDICATORE PER ACCEDERE ALLA FUNZIONE DI REGOLAZIONE RETROILLUMINAZIONE

2) Tramite il MENU IMPOSTAZIONE/RETROILLUMINAZIONE DELL'INDICATORE

3) TRAMITE L'INTERFACCIA DI CONTROLLO ICON II PREMIUM (VEDERE LE ISTRUZIONI DELL'INTERFACCIA).

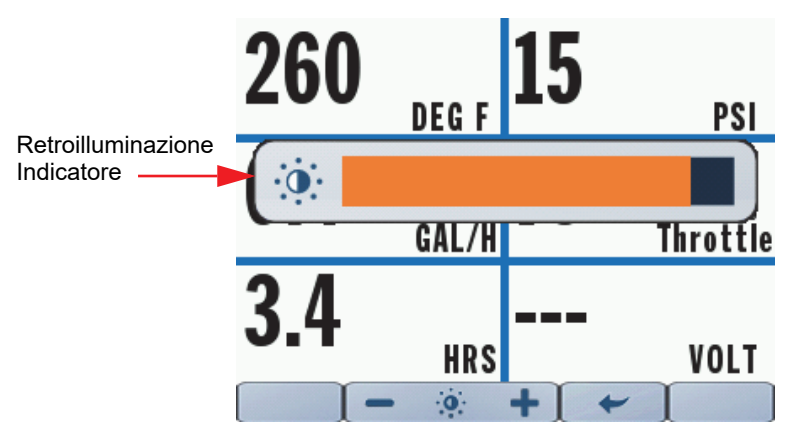

## **USO DEL DISPLAY**

Premere un pulsante una volta per accedere alla prima schermata, quindi premere di nuovo lo stesso pulsante per accedere alle schermate successive, ove applicabile.

Quando viene acceso, l'indicatore ritornerà alla schermata visualizzata quando è stato spento.

**NOTA:** Il pulsante Selezione modalità consente di accedere a una sola schermata.

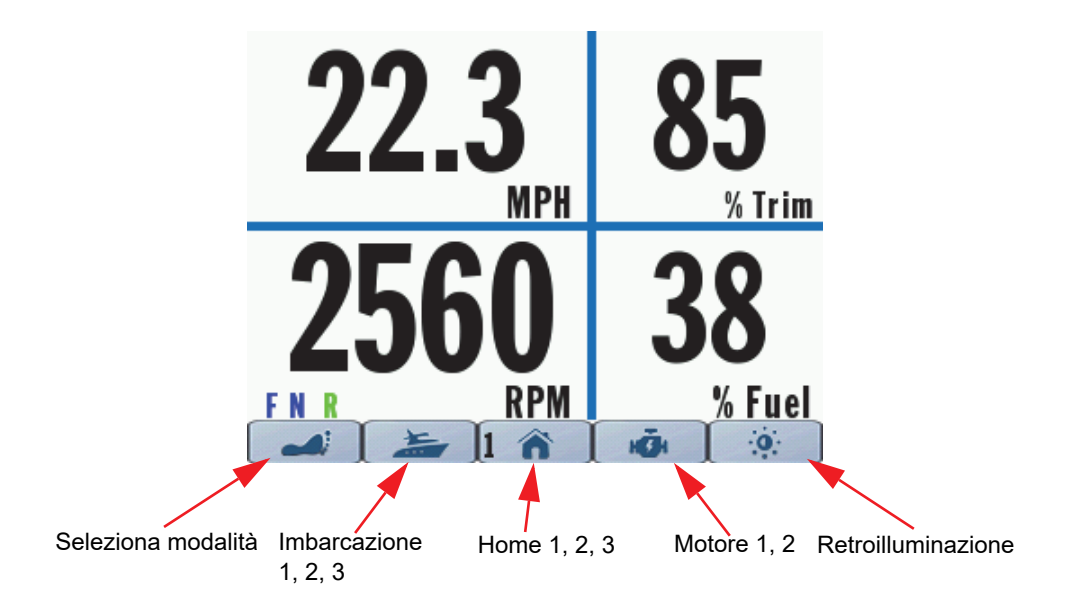

## **SCHERMATE DEL DISPLAY**

#### **Home 1**

Premere il pulsante Home una volta per accedere alla schermata Home 1. Vengono visualizzati i dati seguenti:

- Velocità al suolo (disponibile solo se è presente un dispositivo GPS)
- Giri/min del motore
- Posizione cambio
- Posizione assetto motore
- Livello carburante (somma totale dei livelli carburante)

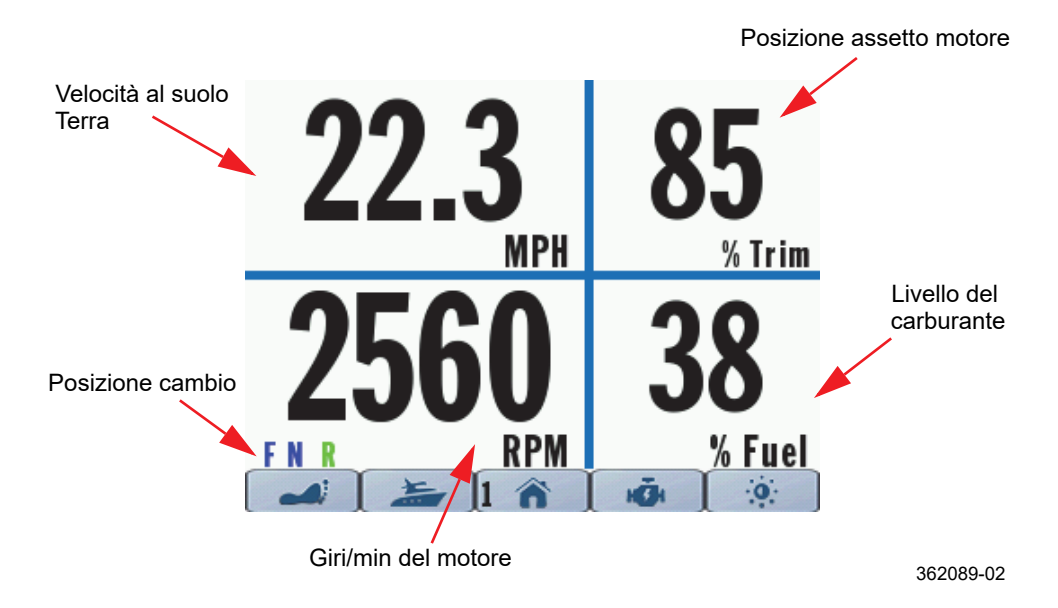

## **Home 2**

Premere il pulsante Home una seconda volta per accedere alla schermata Home 2. Vengono visualizzati i dati seguenti:

- Velocità al suolo (disponibile solo se è presente un dispositivo GPS)
- Giri/min del motore
- Posizione cambio
- Livello carburante (somma totale dei livelli carburante)
- Posizione assetto motore
- Flusso carburante

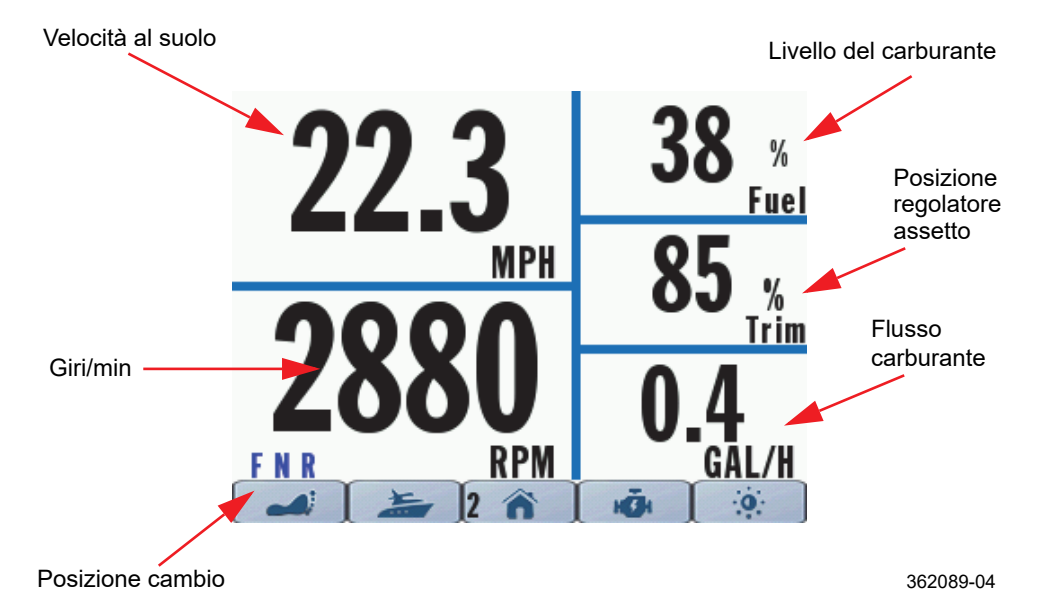

## **Home 3**

Premere il pulsante Home una terza volta per accedere alla schermata Home 3. Vengono visualizzati i dati seguenti:

- Velocità al suolo (disponibile solo se è presente un dispositivo GPS)
- Giri/min del motore
- Posizione cambio
- Posizione assetto motore
- Pressione acqua o Temperatura refrigerante motore

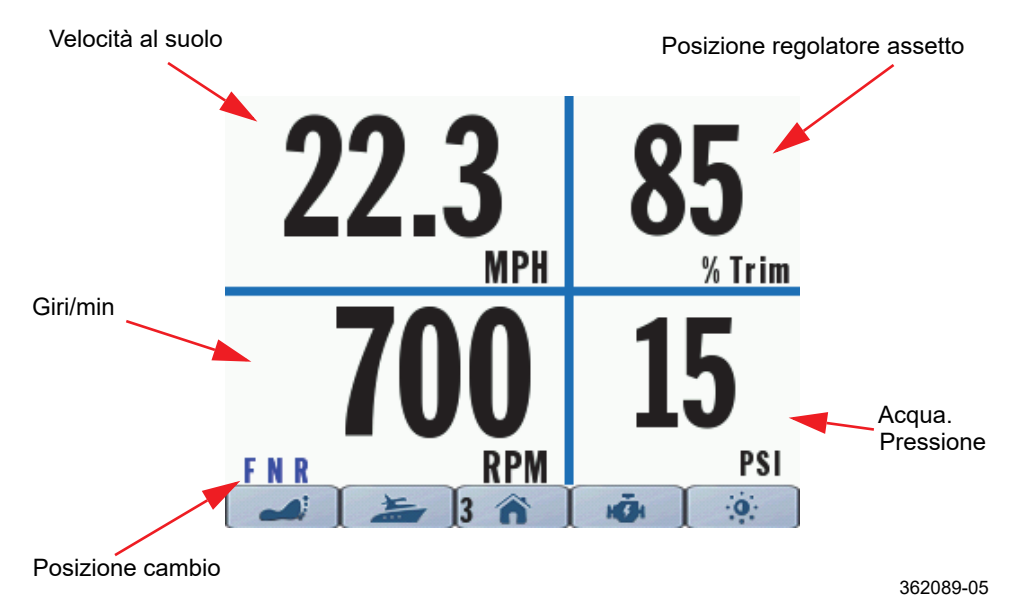

#### **Imbarcazione 1**

Premere una volta il pulsante Imbarcazione per accedere alla schermata Imbarcazione 1.

Il display dell'indicatore cambierà in base alla configurazione del sistema. Utilizzare l'ultima versione del software Evinrude Diagnostic per configurare massimo quattro (4) serbatoi – due serbatoi carburante, un serbatoio olio sul motore e un serbatoio olio montato sull'imbarcazione.

Il livello del liquido verrà visualizzato come grafico a barre suddiviso in incrementi di ¼ di serbatoio. Il grafico a barre indicherà 100% quando il serbatoio è pieno e 0% quando il serbatoio è vuoto.

Vengono visualizzati i dati seguenti:

- Livello carburante Serbatoio 1 (istanza 4)
- Livello carburante Serbatoio 2 (istanza 5)
- Livello olio serbatoio integrato nel motore (istanza 0 o 1 a seconda della configurazione dell'indicatore)
- Livello olio serbatoio ausiliario (predefinito per istanza 6)

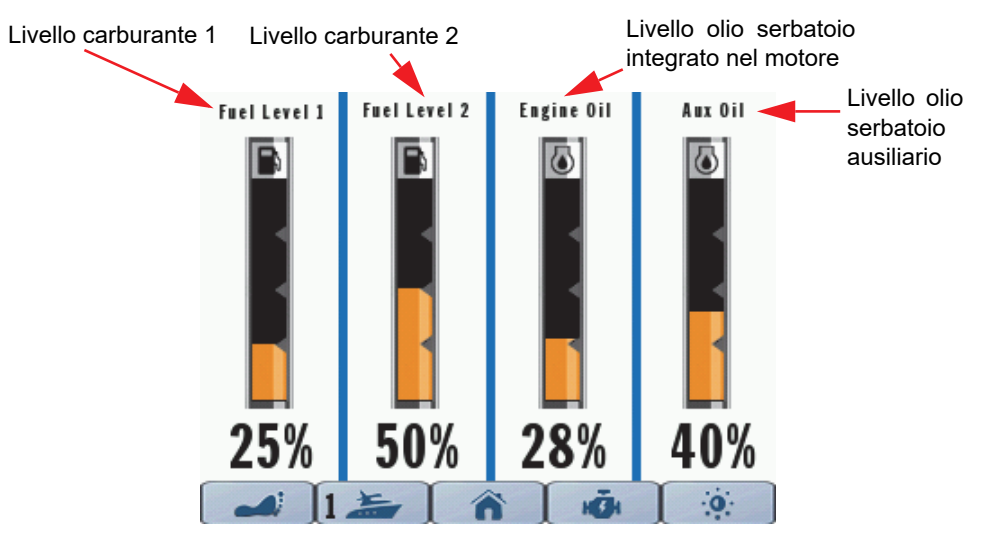

#### **Imbarcazione 2**

Premere il pulsante Imbarcazione una seconda volta per accedere alla schermata Imbarcazione 2. Questa schermata fornisce i dati di funzionamento sul consumo di carburante dell'imbarcazione.

Vengono visualizzati i dati seguenti:

- Risparmi sui consumi
- Posizione assetto motore
- Velocità al suolo (disponibile solo se è presente un dispositivo GPS)
- Consumo carburante
- Posizione acceleratore
- Autonomia usa la somma dei livelli del carburante nei serbatoi e il consumo medio
- Carburante residuo somma del carburante presente in tutti i serbatoi

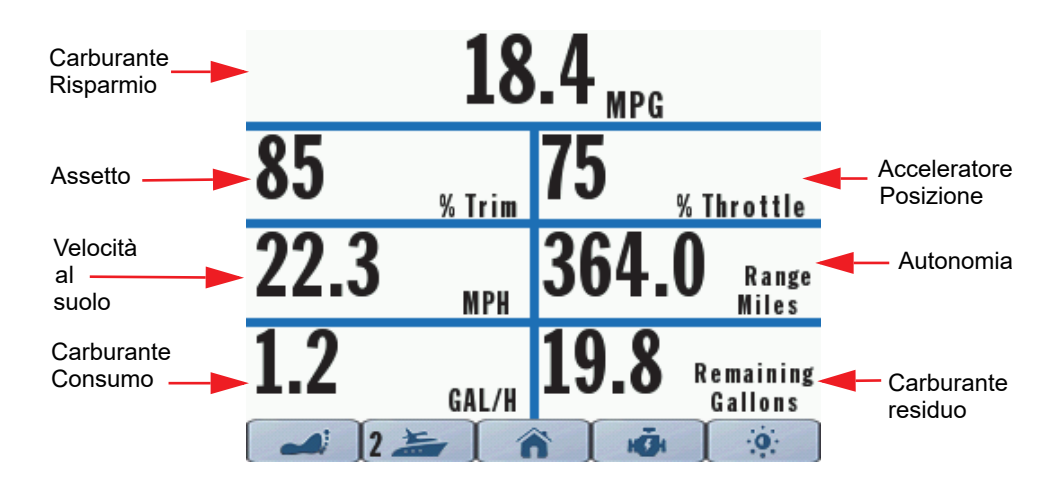

#### **Imbarcazione 3**

Premere il pulsante Imbarcazione una terza volta per accedere alla schermata Imbarcazione 3. Questa schermata fornisce i dati di funzionamento per i due registri di viaggio indipendenti dell'imbarcazione.

I registri di viaggio saranno disponibili solo sull'indicatore impostato su Babordo/Singolo sia per le configurazioni con motore singolo che per le configurazioni con motore doppio.

I dati visualizzati per Viaggio 1 e Viaggio 2 sono:

- Distanza
- Tempo di funzionamento
- Carburante consumato (somma di tutti i serbatoi carburante)

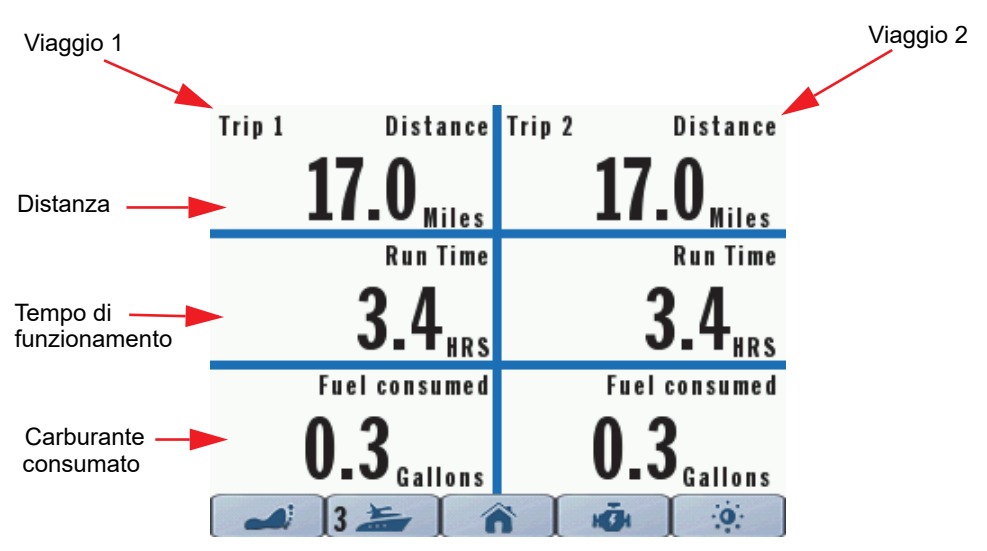

## **Motore 1**

Premere il pulsante Motore per accedere alla schermata Motore 1. Vengono visualizzati i dati seguenti:

- Temperatura acqua motore
- Risparmi sui consumi
- Ore di funzionamento motore
- Pressione acqua (se disponibile)
- Posizione acceleratore
- Tensione batteria

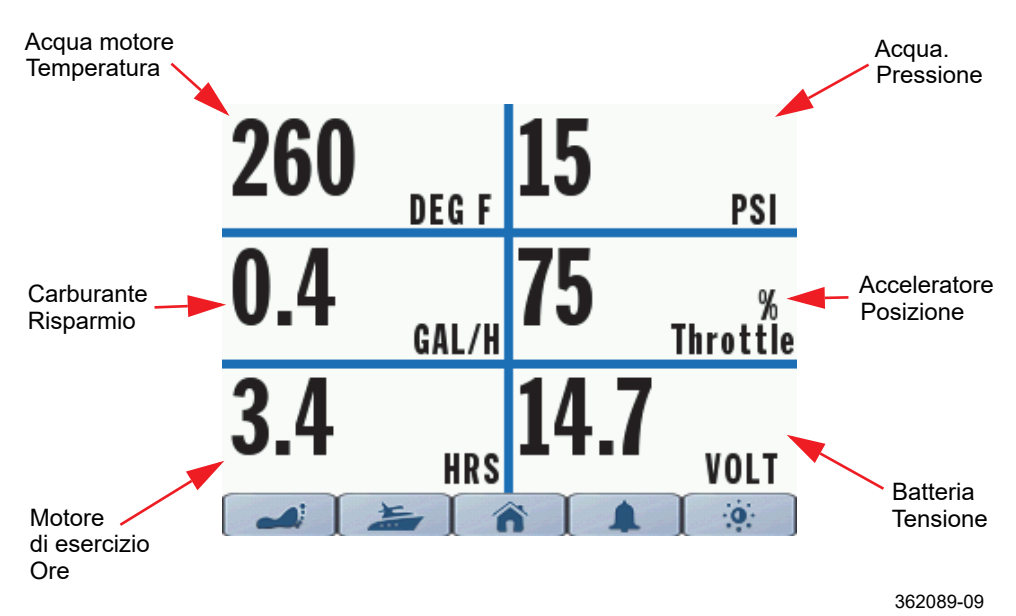

#### **Motore 2**

Premere il pulsante Motore 2 una seconda volta per accedere alla schermata Motore 2. Questa schermata visualizza i guasti attivi del sistema.

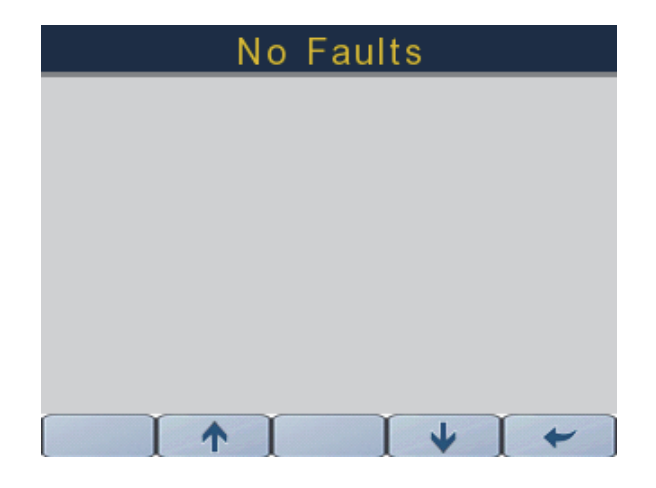

362089-10

## **INFORMAZIONI SUL SISTEMA**

#### **Guasti del sistema**

Quando viene segnalato un guasto attivo o corrente sulla rete *NMEA 2000* da un'interfaccia di controllo, modulo di controllo meccanico, motore, modulo joystick, controller collettore e modulo sensori di pressione, l'indicatore effettuerà una delle seguenti operazioni:

- Visualizza il guasto attivo nella pagina Motore 2
- Attiva l'indicatore di stato motore appropriato (olio, temperatura, controllo motore, batteria)
- Attiva una finestra a comparsa contenente le informazioni sul guasto. La finestra a comparsa sarà arancione. Inoltre, l'indicatore di stato motore appropriato sarà evidenziato.

**NOTA:** Le informazioni sul guasto verranno visualizzate in una finestra a comparsa accompagnata da un segnale acustico e tale finestra sarà rossa. Inoltre, l'indicatore di stato motore appropriato sarà evidenziato.

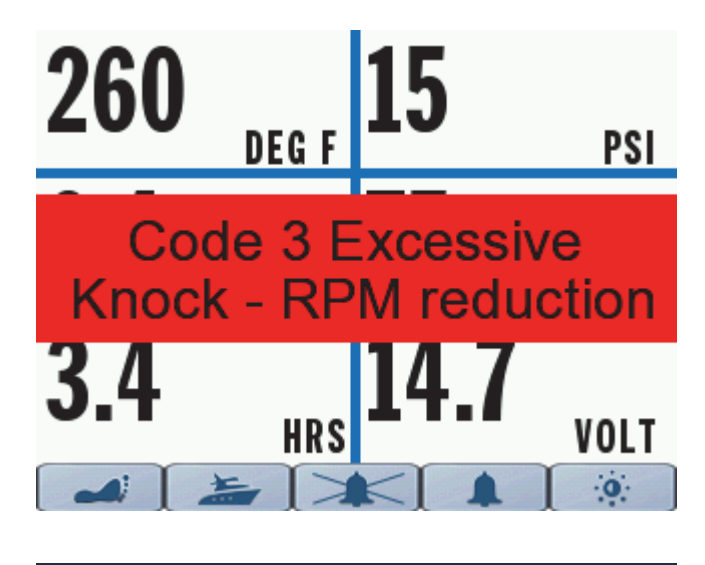

## **Fault #2/2**

Excessive Knock - Cylinder #3 Reduce throttle, restart engine<br>Verify fuel quality, Service soon

Source: EMM (1) Fault code: 3

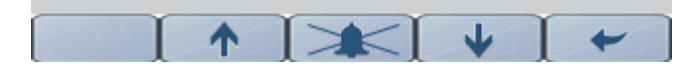

Un messaggio di avvertenza a comparsa e un segnale acustico, o entrambi, rimarranno attivi fino alla conferma da parte dell'utente. Se un guasto è attivo, verrà visualizzato nelle informazioni Guasti attivi nella pagina Motore 2.

La visualizzazione del guasto dipende dalla configurazione dell'istanza dell'indicatore (Babordo/Singolo usata per le configurazioni con motore singolo e motori di babordo per le configurazioni con motore doppio. L'opzione Tribordo viene usata per i motori di tribordo sulle configurazioni con motore doppio).

- I codici guasto EMM verranno visualizzati solo nella pagina Motore 2 dell'indicatore le cui istanze corrispondono all'origine del codice guasto. **Ad esempio:** Se l'EMM del motore di tribordo attiva un guasto, le informazioni relative a quel guasto sono disponibili solo nella pagina Motore 2 dell'indicatore impostato su Tribordo.
- I codici guasto relativi all'interfaccia di controllo verranno visualizzati solo nella pagina Motore 2 dell'indicatore impostato su Babordo/Singolo.
- I codici guasto relativi al modulo di controllo meccanico verranno visualizzati solo nella pagina Motore 2 dell'indicatore impostato su Babordo/Singolo.
- I codici guasto relativi al modulo joystick verranno visualizzati solo nella pagina Motore 2 dell'indicatore impostato su Babordo/Singolo.
- I codici guasto relativi al controller del collettore verranno visualizzati solo nella pagina Motore 2 dell'indicatore le cui istanze corrispondono all'origine del codice guasto. **Ad esempio:** Se l'EMM del motore di tribordo attiva un guasto, le informazioni relative a quel guasto sono disponibili solo nella pagina Motore 2 dell'indicatore impostato su Tribordo.
- I codici guasto relativi al modulo sensori di pressione verranno visualizzati solo nella pagina Motore 2 dell'indicatore impostato su Babordo/Singolo.

## **IDENTIFICAZIONE DEL CONNETTORE**

**NOTA:** La porta USB viene utilizzata per gli aggiornamenti del firmware; rivolgersi al proprio concessionario.

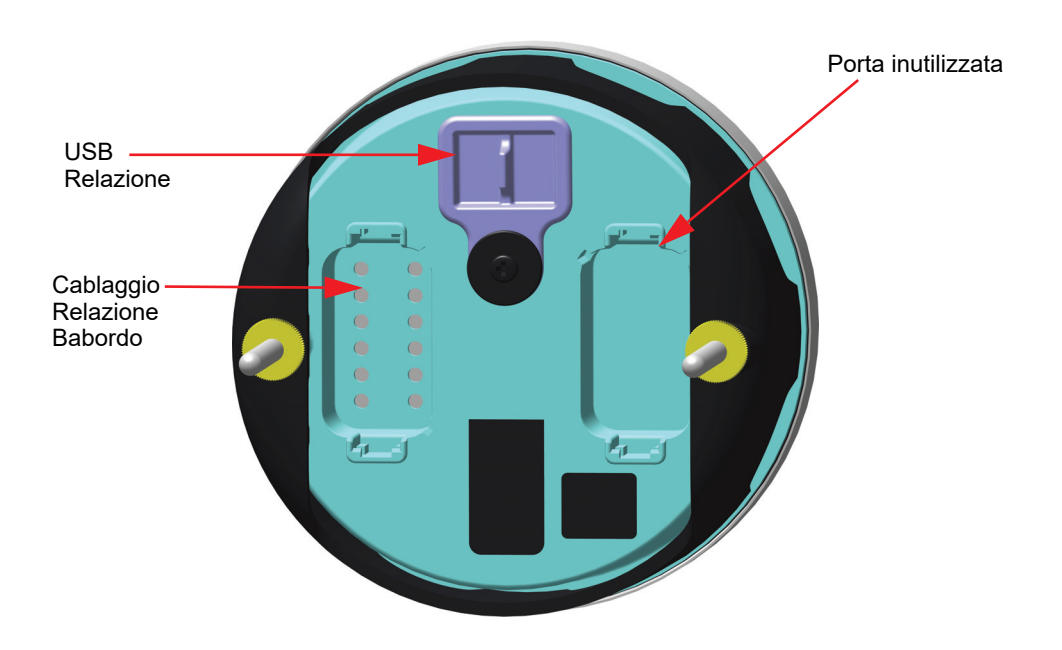

**Vista posteriore**

## **INDIVIDUAZIONE E RISOLUZIONE DEI PROBLEMI**

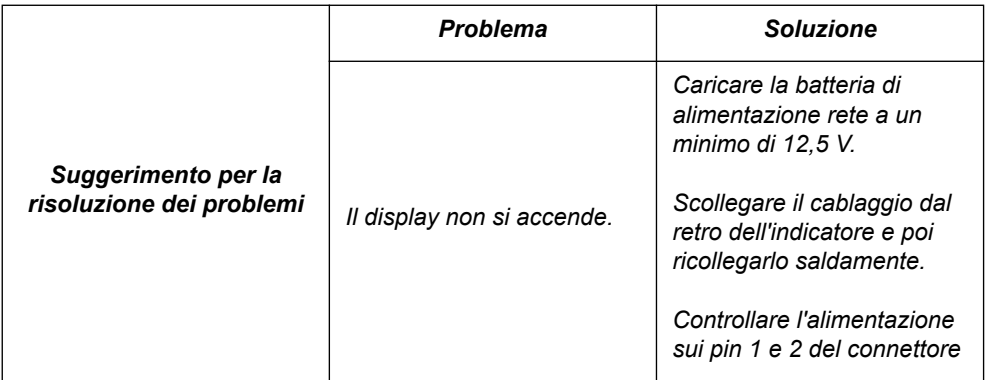

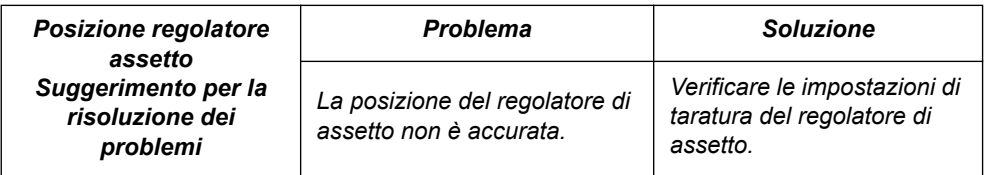

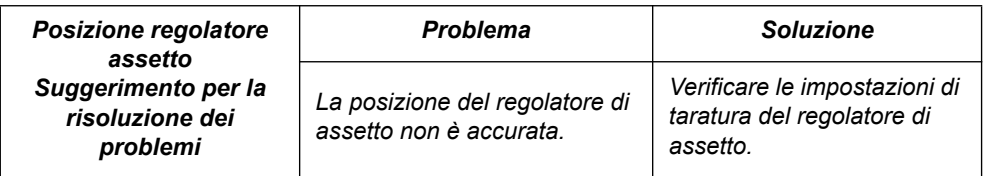

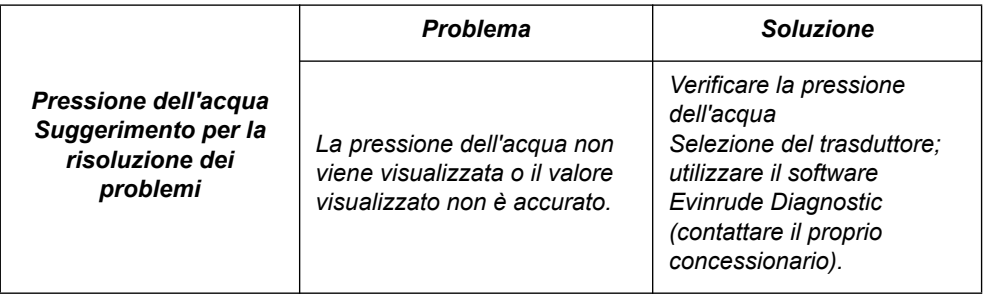

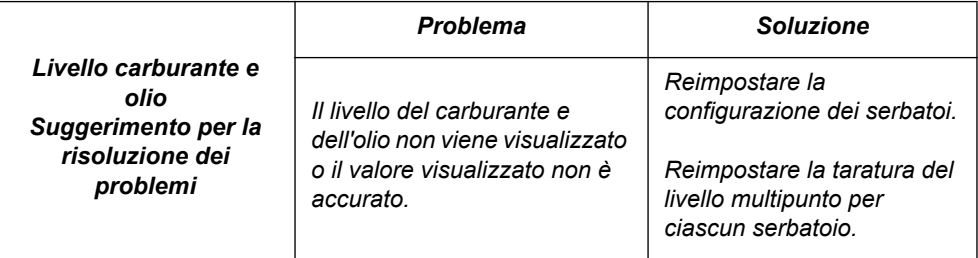

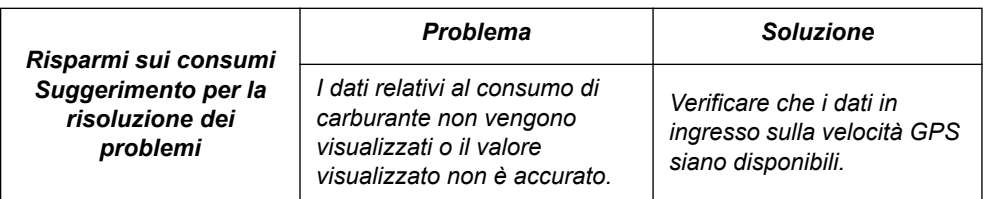

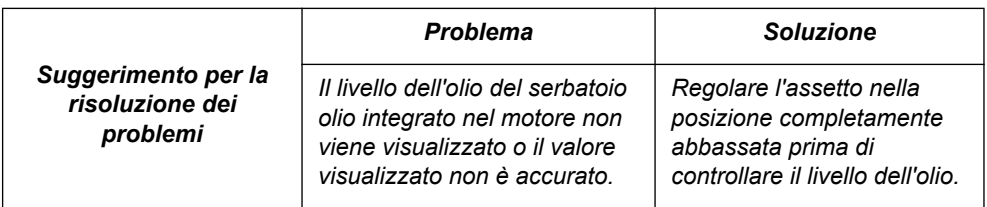

## **SAGOMA PER IL MONTAGGIO**

Utilizzare una sega a tazza da 86 m (3 3/8 poll.) per praticare un foro lungo la linea tratteggiata.

Accertarsi che le impostazioni di stampa siano impostate su 100%.

Assicurarsi che l'indicatore sia allineato correttamente alla sagoma PRIMA di effettuare il taglio.

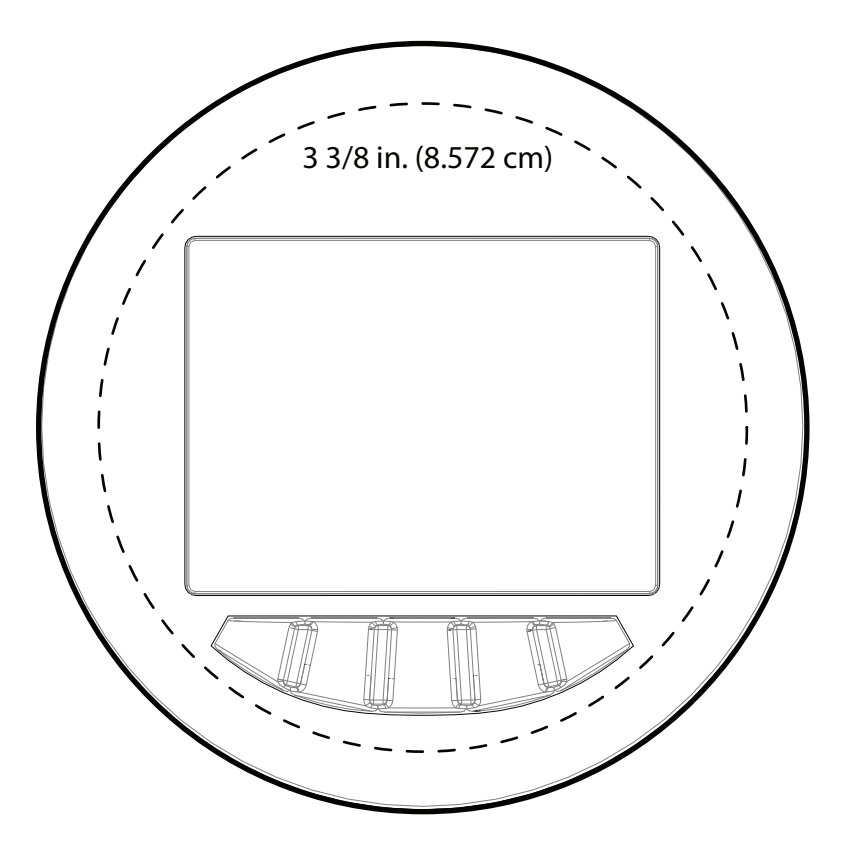

## SKI-DOO® SEA-DOO® CAN-AM® LYNX<sup>®</sup> EVINRUDE® ROTAX®

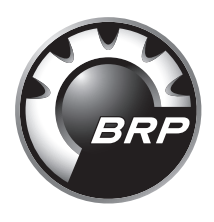

www.brp.com